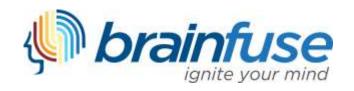

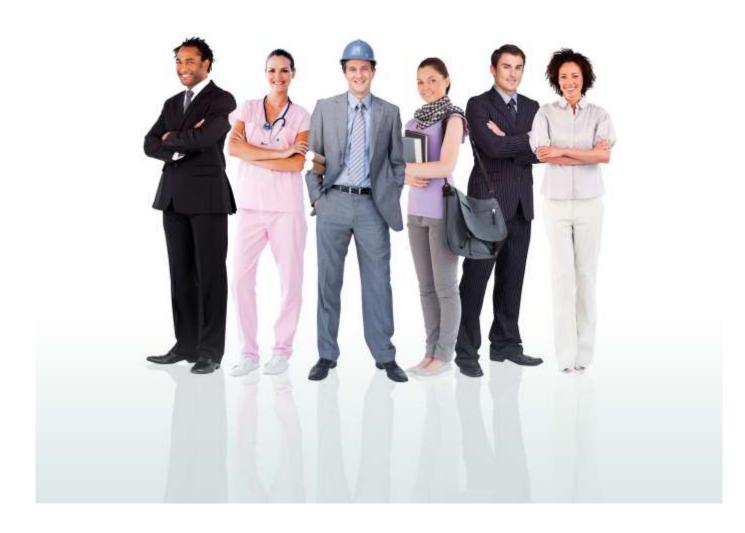

JobNow User Guide

#### What is Brainfuse?

Brainfuse is based in NYC and for over a decade, has developed and provided virtual learning solutions for schools, libraries, colleges, and universities. Our philosophy is anchored in adherence to high standards and user-centered technology to build a better educational experience for learners of diverse backgrounds. Brainfuse helps veterans, students, and job seekers reach their goals by connecting them with qualified Veteran Navigators, eTutors, and Job Coaches anytime, anywhere. Users can also initiate and organize online meetings for peer-to-peer learning. The Brainfuse learning platform gives users the power to manage outcomes better by seamlessly integrating the latest online technology.

#### Who are your tutors?

Brainfuse experts are screened, trained, and managed directly by Brainfuse. Our experts are recruited from a diverse pool and include a mix of professional tutors, retired instructors, graduate students, and college faculty members. Only experts with proven backgrounds in their respective fields are hired by Brainfuse. Over 80% of our experts have a Master's degree or a Ph.D. in their field.

Brainfuse regularly reviews and updates its recruiting, training and monitoring procedures to provide the highest possible online assistance experience for all users. We have a unique live monitoring system where interactions with users are reviewed by a live monitor and immediate feedback is given for ongoing professional development.

#### SYSTEM REQUIREMENTS

#### Windows

Windows 95 and above Active Internet connection

#### Mac

Mac OS X and above Active Internet connection

#### BRAINFUSE TECHNICAL SUPPORT

Send an email to <a href="mailto:support@brainfuse.com">support@brainfuse.com</a> or call toll-free at 1-866-272-4638, Ext. 510.

# Brainfuse JobNow

# Personalized Career Coaching

Brainfuse JobNow is an all-in-one suite of services designed for a wide range of career needs: whether it's tackling a resume, writing a cover letter, developing additional skills, or adjusting to a new career. JobNow services include expert coaching and self-study tools to empower users. Users may access live, on-demand assistance from expert Job Coaches for assistance with interview preparation, resume creation, or job searching. With JobNow, users communicate in real-time in our online whiteboard by typing, drawing, and marking up lessons and web content. Plus, users can use our secure file-sharing feature in the resume lab to submit career documents to our Job Coaches at any time of the day.

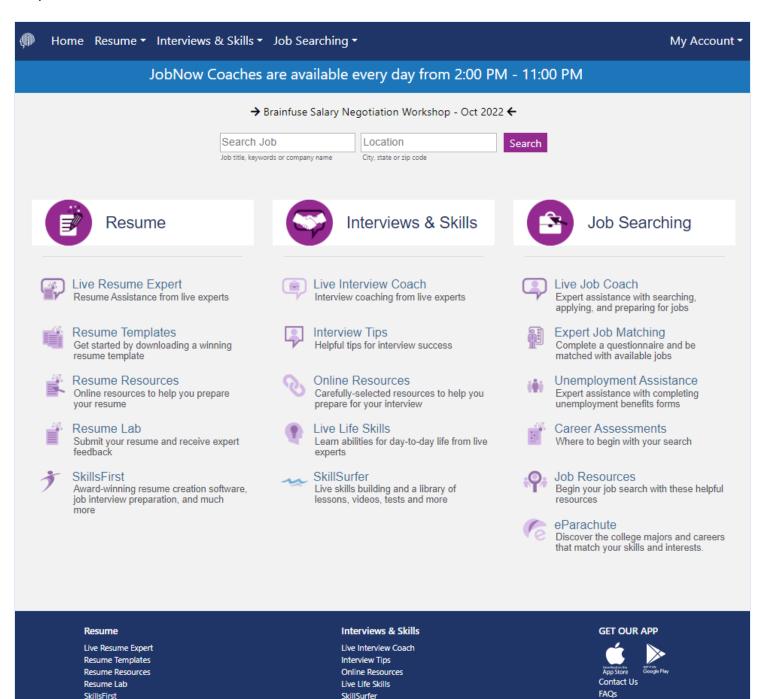

#### Resume Help

Experience personalized assistance with a resume or cover letter by connecting with a live Resume Expert

- Live Resume Expert: Users may access a live resume expert for assistance creating or updating a resume.
- Resumes Templates: Resume templates are provided to assist users create or update the important career file.
- Resumes Resources: Additional resume resources and tips are provided to assist users develop their personal marketing tool.
- Resume Lab: Users may submit their resumes or cover letters for a review by a Brainfuse Expert.
- SkillsFirst: Users can create resumes, develop cover letters, prepare for interviews, and much more in a sleek, easy-to-use system.

#### Interviews & Skills

Individualized support for patrons preparing for the interview process and developing their skills

- Live Interview Coach: Use Live Interview Coach to connect with an expert for help preparing for any aspect of the interview process.
- Interview Tips: Our interview tips provide self-guided resources to assist the user through the entire interview process.
- Online Resources: This curated list of resources can be accessed to gain further insight into successful interview practices.
- Live Life Skills: Use Live Life Skills to connect with experts to assist with time management, study methods, and other crucial life skills.
- SkillSurfer: Our skills-building service helps users master concepts and skill through online lessons, practice tests, videos, and more.

### Career Resources

Powerful online learning tools for users exploring the job market, developing skills, or updating career documents

- Live Job Coach: Use Live Job Coaching for assistance preparing for interviews, updating a resume, or searching for open positions.
- Expert Job Matching: Users can submit a questionnaire to be matched with available jobs by an expert job coach.
- Unemployment Assistance: Users can connect with a live expert to assist in navigating unemployment benefits and forms.
- Career Assessments: Our career assessments provide users resources to assist them in determining careers of interest.
- Job Resources: Users can review a unique list of national and local links for assistance starting the job search.
- eParachute: Use eParachute to discover your strengths and unique talents to map out your future career.

### **Live Career Assistance**

Users enter a virtual meeting space and receive live, one-on-one assistance.

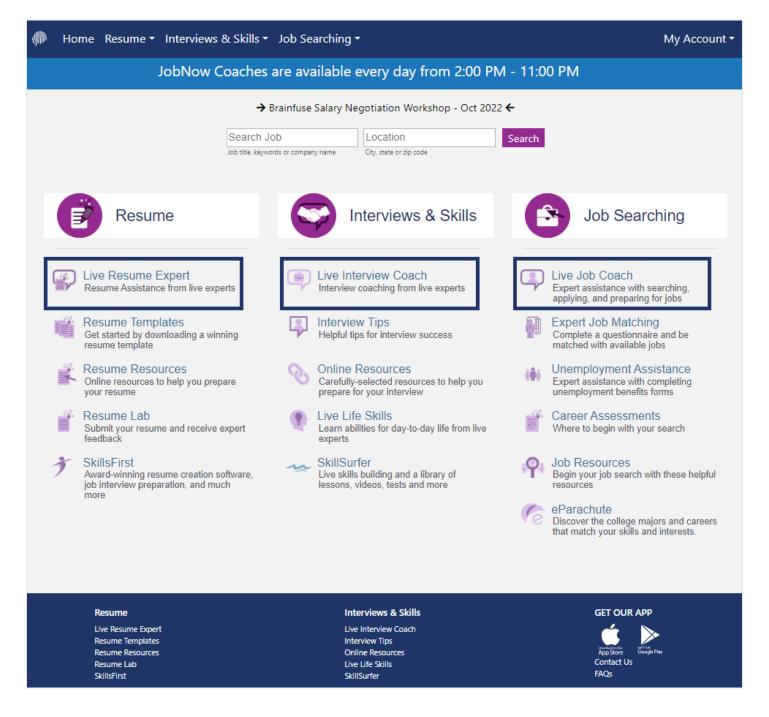

Live Resume Expert: For resume-specific assistance, select Live Resume Expert under the Resume header

Live Interview Coach: For interview-related assistance, including mock interviews, select Live Interview Coach under the Interviews & SKills header

Live Job Coach: For general career assistance, including a job search, select Live Job Coach under the Job Searching header

The Brainfuse Whiteboard: The Brainfuse Whiteboard provides you with a variety of tools to communicate with your tutor.

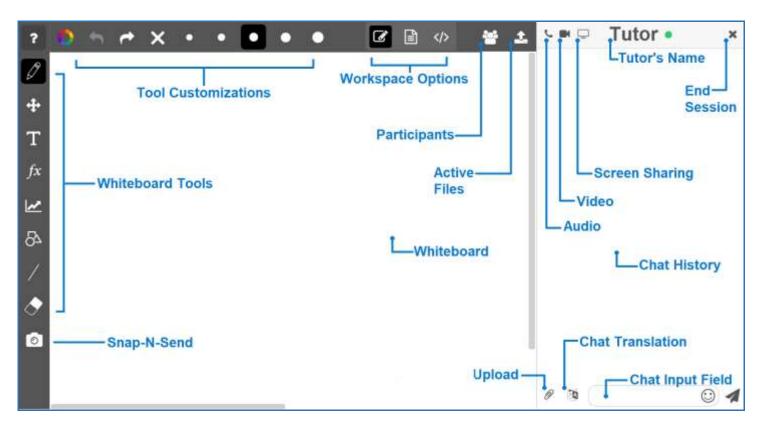

Whiteboard Tools: To take a tour of the whiteboard tools, click in the upper-left corner of the whiteboard.

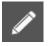

PEN: Write/draw with your mouse

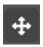

**EDIT:** Move items on the whiteboard and resize any uploaded images

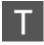

**TEXT TOOL:** Click on the Whiteboard to start typing. When you select the text tool, it will reveal the following text options:

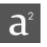

**SUPERSCRIPT:** Changes text into superscript

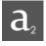

**SUBSCRIPT:** Changes text into subscript

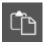

PASTE: Paste text onto the Whiteboard

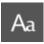

FONT: Change your font style and font size

TYPE EQUATIONS WITH THE EQUATION EDITOR: The equation editor allows you to create mathematical equations, functions, and symbols in the available box. Click on the desired area of the Whiteboard where you want the equation to appear.

When you are finished, click

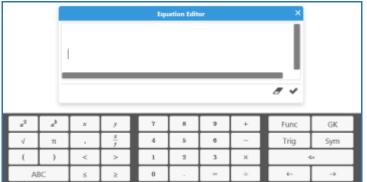

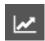

**GRAPH WITH THE GRAPHING CALCULATOR:** The Graphing Calculator allows you to create graphs and visualize functions.

Click on the desired area of the Whiteboard where you want the graph to appear. When you are finished, select

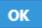

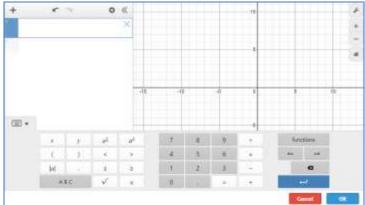

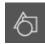

SHAPES: Select a shape from the menu to draw it on the Whiteboard

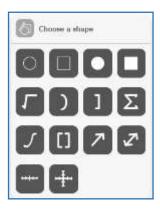

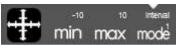

**NUMBER LINES AND GRAPHS:** Select MIN, MAX and INTERVAL MODE to adjust the minimum, maximum and interval values

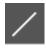

STRAIGHT LINE: Draw a straight line on the Whiteboard

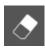

**ERASER:** Erase items from the Whiteboard

# **Tool Customizations:** Use the following options to customize the whiteboard tools to your preferences.

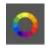

COLOR PALETTE: Select from the menu to change pen/text color

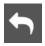

UNDO: Undo the last action

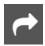

**REDO:** Reverse the last undo action

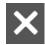

**CLEAR:** Clears the entire Whiteboard or the selected slide

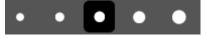

SIZE OPTIONS: Change the size of the pencil or eraser

# **UNIQUE WORKSPACES:** Use the following options to change the workspace during a live tutoring session.

WHITEBOARD: This is the default workspace. Use this workspace to access drawing functions, equation features, and uploaded files. Any work in this space will be saved if you navigate to another workspace. Select this icon to return to the whiteboard workspace.

TEXT EDITOR: This is a text editing workspace. Any work in this space will be saved if you navigate to another workspace. Select this icon to return to the text editor workspace at any time. The options available in the text editor are below.

Arial × 14px × A 🖋 B I <u>U</u> <del>S</del>

**TEXT CUSTOMIZATIONS** Change the appearance of your

text by selecting your font type, font size color, and text appearance.

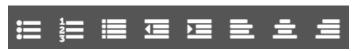

**TEXT ALIGNMENT:** Change the alignment of your text by

selecting your outline type, indentation, and alignment style.

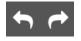

UNDO & REDO: Undo or Redo the last action within the text editor

CODE EDITOR: This is a code editing workspace. Any work in this space will be saved if you navigate to another workspace. Select this icon to return to the code editor workspace at any time. The options available in the code editor are below.

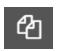

VIEW FILES: Hides or expands the file list in your code editor.

ADD FILE: Add a file to your code editor. Save your file with the appropriate programming language file extension in order enable code help and completion while working in your file. Multiple files can be saved in the code editor workspace at one time.

EDIT FILE NAME: Edit the selected file name. If you change the programming language file extension, the code help and code completion will automatically update to reflect the new code.

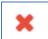

**REMOVE FILE:** Delete the selected file from your code editing workspace

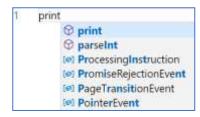

**CODE COMPLETION:** Working within a file that is saved with a valid programming language file extension will provide code completion assistance.

# **Communication Tools:** Use the following options to review and change the way you communicate during your live tutoring session.

SNAP-N-SEND: Snap-N-Send enables you to scan documents or handwritten notes and send it to the Brainfuse Whiteboard during a tutoring session. To use Snap-N-Send, download the Brainfuse Mobile App (iOS or Android versions) and follow the instructions to log into your Brainfuse account. During a tutoring session, select the Snap-n-Send feature from the mobile app, scan the desired material with your mobile device, and it will appear on your whiteboard.

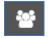

**PARTICIPANTS:** View the participants active in the current live tutoring session

**FILE UPLOADS:** View the files already uploaded to the whiteboard. If more than two files have been uploaded, the first file can be accessed through the drop-down option in order to add it to the whiteboard again.

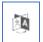

CHAT TRANSLATE: Choose the language you want the chat to appear in. This tool allows you to chat in any language.

**UPLOAD FILES TO SHARE WITH TUTOR:** Click on the Upload button (bottom left of the Chat Box) to upload images, papers, or other assignments to work on them in real time with your tutor.

USE AUDIO: Select the Audio button (top left of the Chat Box) to speak with your tutor through a secure and private conference room, using your computer (VoIP) or a toll-free call

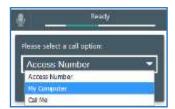

ACCESS NUMBER: Use your phone to dial a toll-free, secure conference number

MY COMPUTER: Use your computer and internet connection (VoIP) to connect to your tutor

**CALL ME:** Receive a phone call to connect with your tutor. Please note that your tutor will connect with you via our phone bridge. Tutors will not have access to your phone number.

**USE VIDEO:** Select the Video button (top left of the Chat Box) to begin using video through a secure and private conference room. Selecting video will also prompt audio using your computer (VoIP) or a toll-free call.

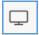

USE SCREEN SHARING: Select the Screen Share button (top left of the Chat Box) to begin sharing your screen with your tutor.

### **Resume Lab**

The Resume Lab service allow users to seek assistance outside of a live session.

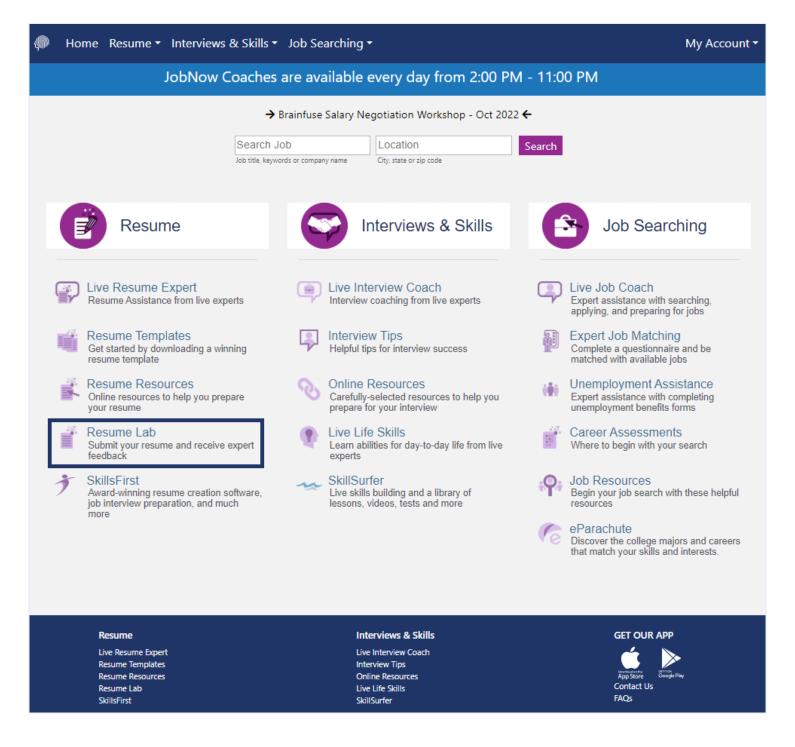

The Resume Lab option provides users the freedom to receive assistance at any time of the day without the need to connect to a live expert. Users can submit resumes through the Resume Lab for detailed feedback and helpful hints for their resume. Brainfuse Coaches will return the resume with detailed comments, usually within 24 hours.

## **SkillSurfer**

**SkillSurfer** is an e-Learning service that helps students master a concept or skill through state aligned online lessons with a live tutor.

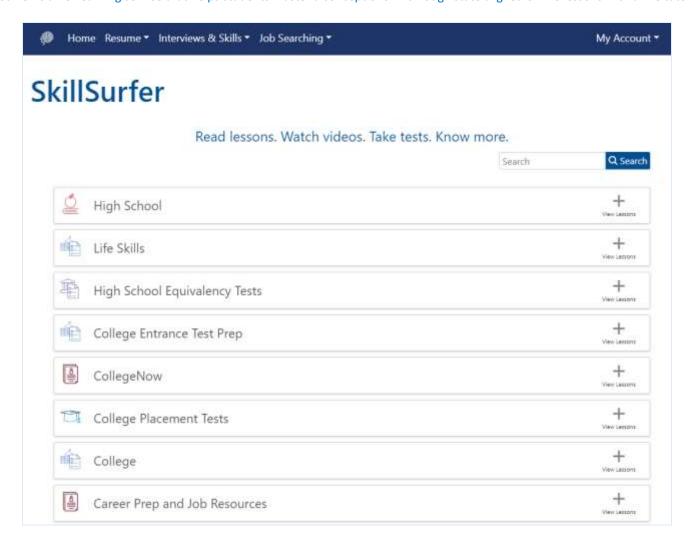

Click on **SkillSurfer** on the main menu on the Brainfuse homepage.
Select a subject. Each subject is further divided into subcategories. Choose a subcategory to view its lesson videos and notes.

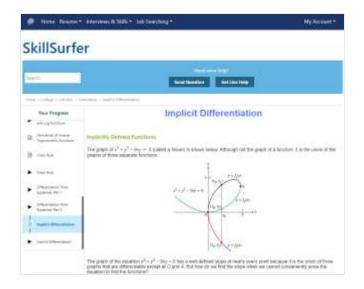

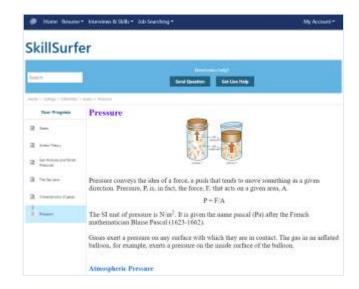

View online lesson videos or read lesson notes to learn a new skill or review a previously learned concept. **SkillSurfer** learning content is always available, so feel free to return and continue where you left off.

# My Account

**My Account** is your personal Brainfuse profile and contains all past live tutoring sessions, submitted resumes, and tests taken. You can also view your scheduled MEET sessions here.

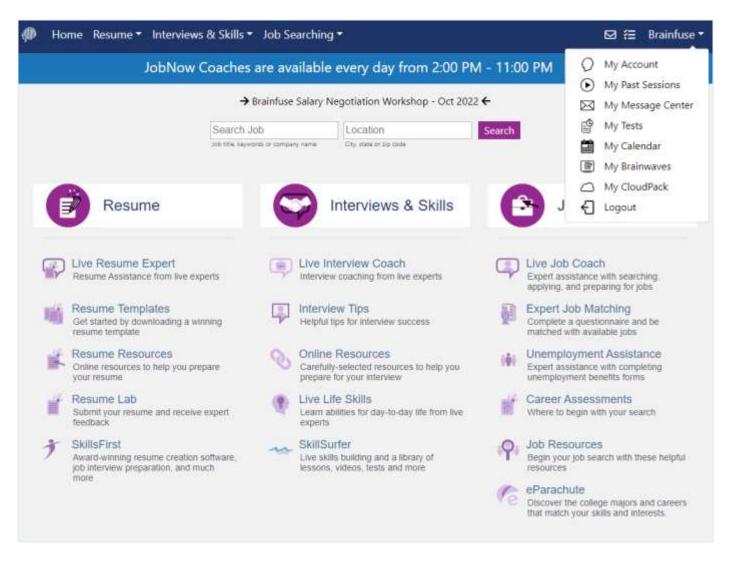

- My Account: View and edit your account details, including your username, password, or email address.
- My Past Sessions: A record of all previous live sessions. From this page, you can replay and e-mail your sessions to others.
- My Message Center: A record of all resumes sent to the Resume Lab and received from Brainfuse tutors.
- My Tests: All practice tests taken, along with the scores can be found here.
- My Calendar: Scheduled MEET sessions can be found here.
- My Brainwaves: All of the Brainwaves that you created are shown here. You can also use the Brainwave library where you can search for an existing Brainwave on a particular problem or a question created by other Brainwave users.
- My CloudPack: Create or upload images and documents to load onto the whiteboard later in a live session.

# Questions?

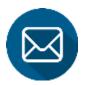

info@brainfuse.com

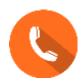

1-866-BRAINFUSE